## **VSeehealth**

[Knowledgebase](https://help.vsee.com/kb) > [VSee Messenger \(Providers and Patients\)](https://help.vsee.com/kb/vsee-messenger-providers-and-patients) > [Adding and Deleting a](https://help.vsee.com/kb/articles/adding-and-deleting-a-contact) [Contact on VSee Messenger](https://help.vsee.com/kb/articles/adding-and-deleting-a-contact)

Adding and Deleting a Contact on VSee Messenger Ryan - 2024-01-22 - [VSee Messenger \(Providers and Patients\)](https://help.vsee.com/kb/vsee-messenger-providers-and-patients)

## **1. How to add a contact.**

• Hit the contacts icon (Bust icon)

• Hit the plus sign on the right of the search field or type the email of the contact on the search field.

• The person will receive a notification that you are adding them as your contact. the person will show on your list after they accepted the request. see also: <https://help.vsee.com/kb/articles/how-invitation-works>

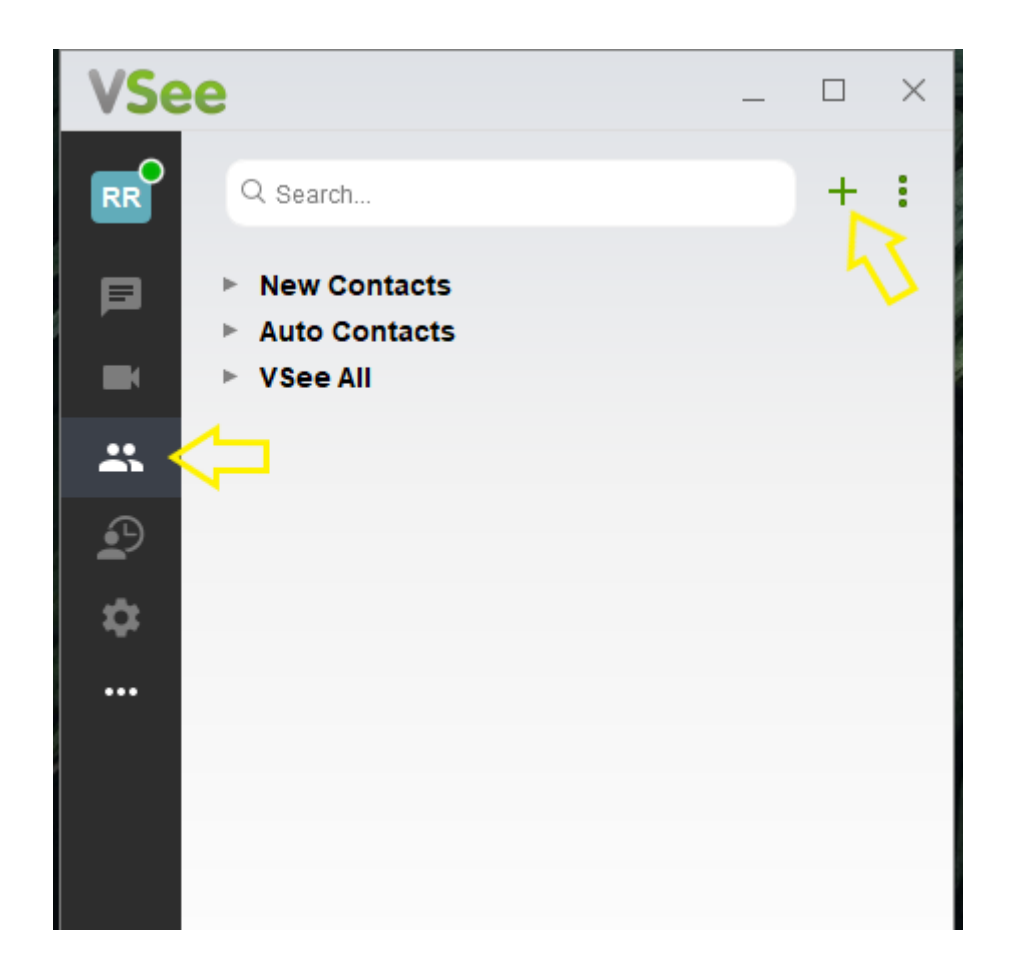

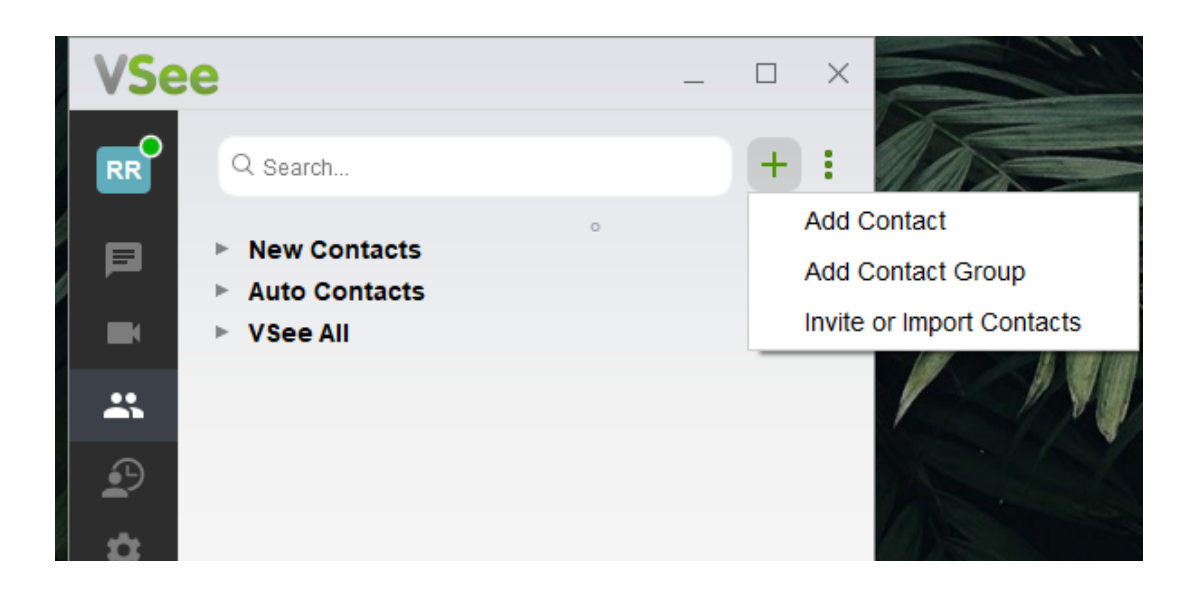

## **2. How to delete a contact.**

- Hit the contacts icon (Bust icon)
- Right-click on the contact name and hit "Delete Contact"

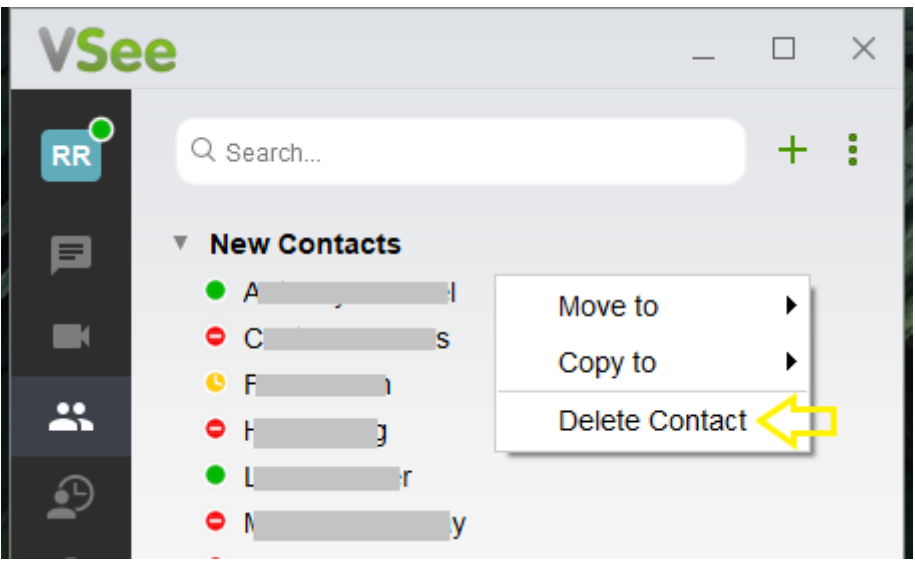